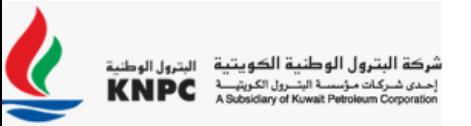

## **Auction / e-Momarasah User Guide For Bidders**

### **Agenda**

In this guide, we will show you how to participate in e-Momarasah (online Price Negotiation) hereinafter "Auction":

- Type of Auctions
- Access My Auctions
- Launch and View Auction Monitor
- Enter and Submit Bids
- Modify Bids
- Manage Auction Messages
- Manage Final Bids

### **Type of Auctions**

### **English Auction:**

**Reverse:** Bidding starts with a higher price, and is decreased as lower bids are solicited, until either the auction is closed or no lower bids are received.

#### **Access My Auctions**

- 1. Log in to the platform.
- 2. Select **Auctions -> My Auctions**.

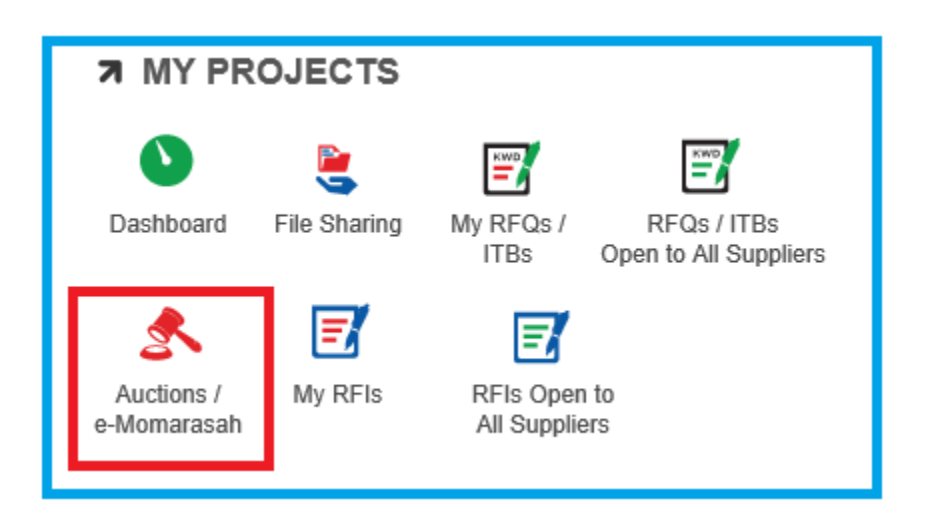

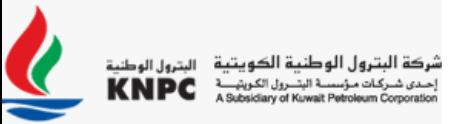

3. In **My Auctions** area, you will see a list of auctions you've been invited to. The title, status, start time, end time, and Buyer Organization will be displayed for each auction.

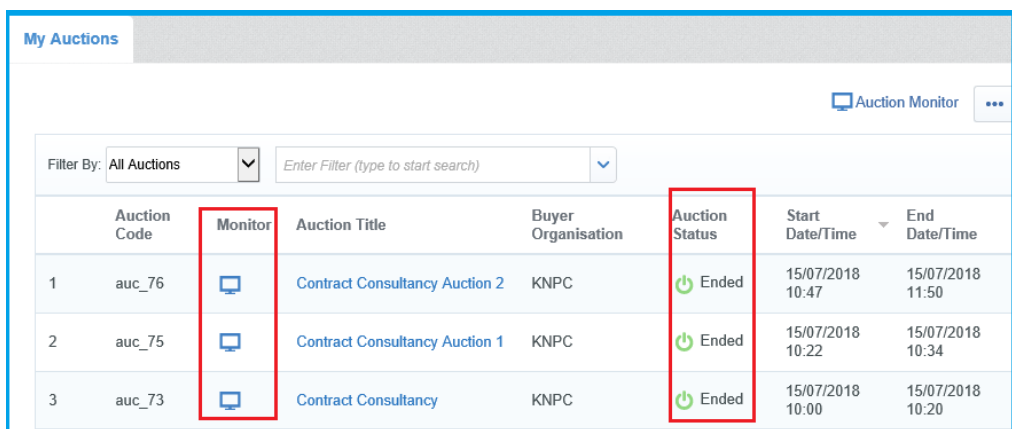

Note: The Auction monitor icon will only appear in the Monitor column for Auctions with a **Running, Suspended, or Ended** status.

### **Launch Auction Monitor**

- 1. Find the Auction you're invited to, and click on the Auction Monitor icon. A new window will pop up and ask you to choose how you want to view the auction.
- 2. Choose the **Java** option. To launch the Auction Monitor, please make sure you are running the auction in:
	- o Internet Explorer 9.0 or above.
	- o Java 1.8 or higher
- 3. Click **Enter** to confirm selection. The Auction Monitor will load.

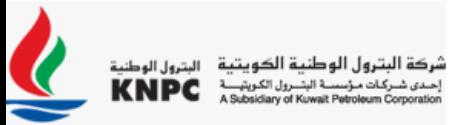

### **View Auction Monitor**

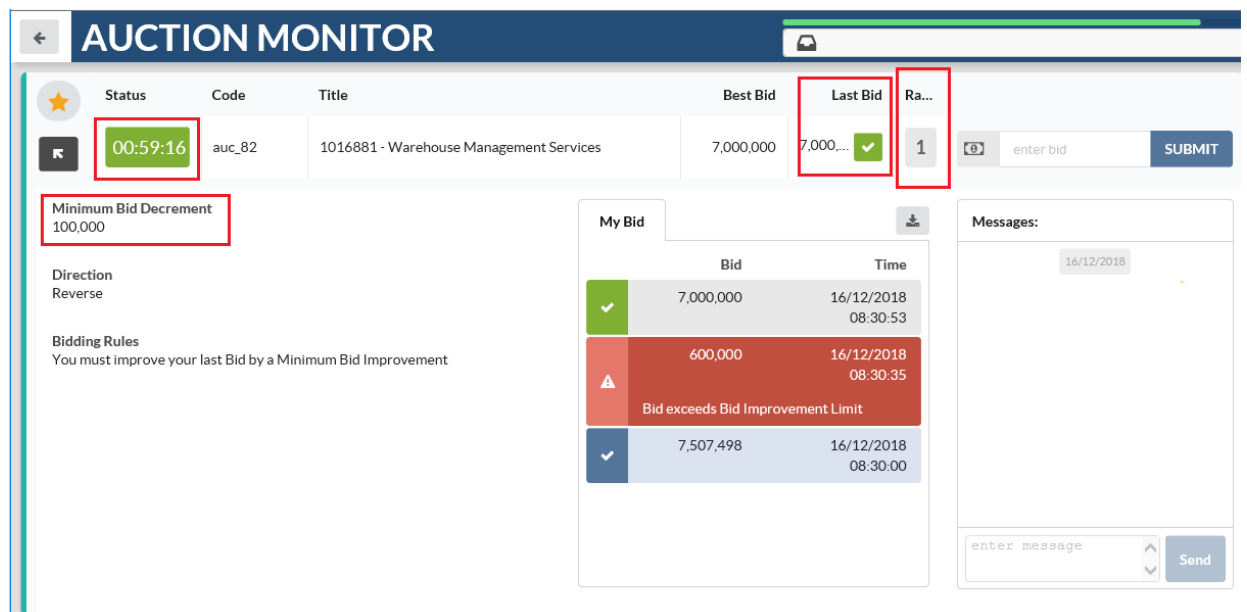

**Time Remaining:** Countdown of Bidding, Time on the lot selected

Your Current Bid: Your current Total Bid Price.

Your Current Rank: Your current rank compared to other Bidder's price for that lot. **Minimum Bid Decrement:** Minimum allowable reduction in bid price to enter a new bid

*Note: Maximum Bid Decrement is maximum allowable reduction in bid price to enter new bid as advised in the RULES OF PARTICIPATION attached to Invitation letter for participating in e-Momarasah/Auction (online Price Negotiation)*

#### **Enter and Submit Bids**

- 1. Click into the **Price** box and enter your bid compliant with the Minimum Bid Decrement displayed in the Auction Details.
	- o Your each new bid should always be lower than the previous bid.
- 2. Click the "**Submit**" button in order to submit your new bid.

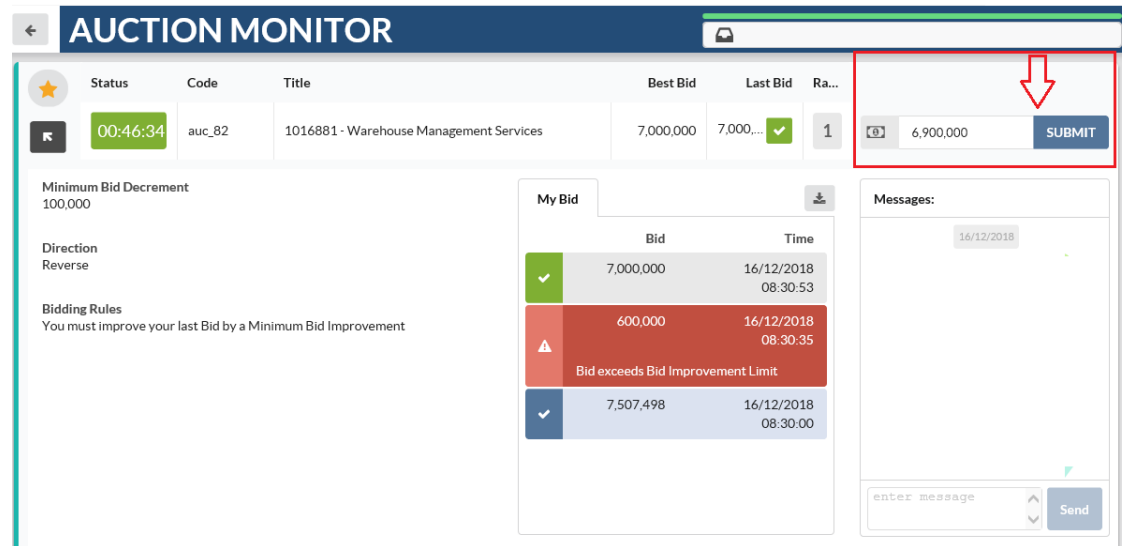

3. Once you have clicked "**Submit**", a pop-up box will ask if you want to confirm your bid submission.

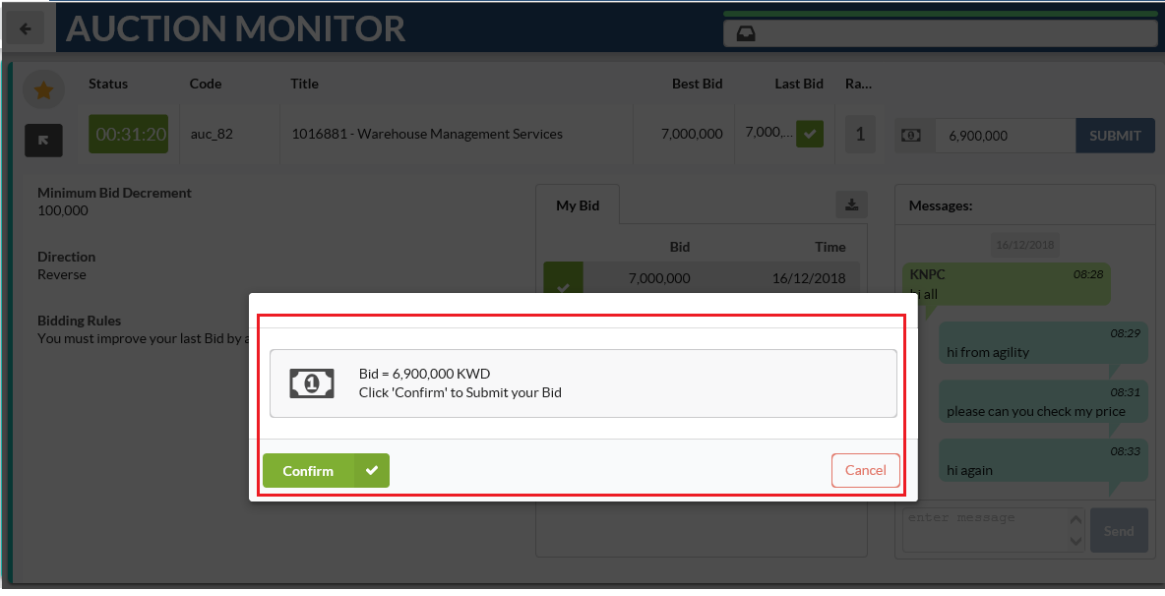

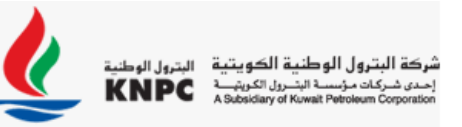

4. Click "**Confirm"**. Once the new bid is submitted, a pop-up will notify you that the bid has been successfully accepted.

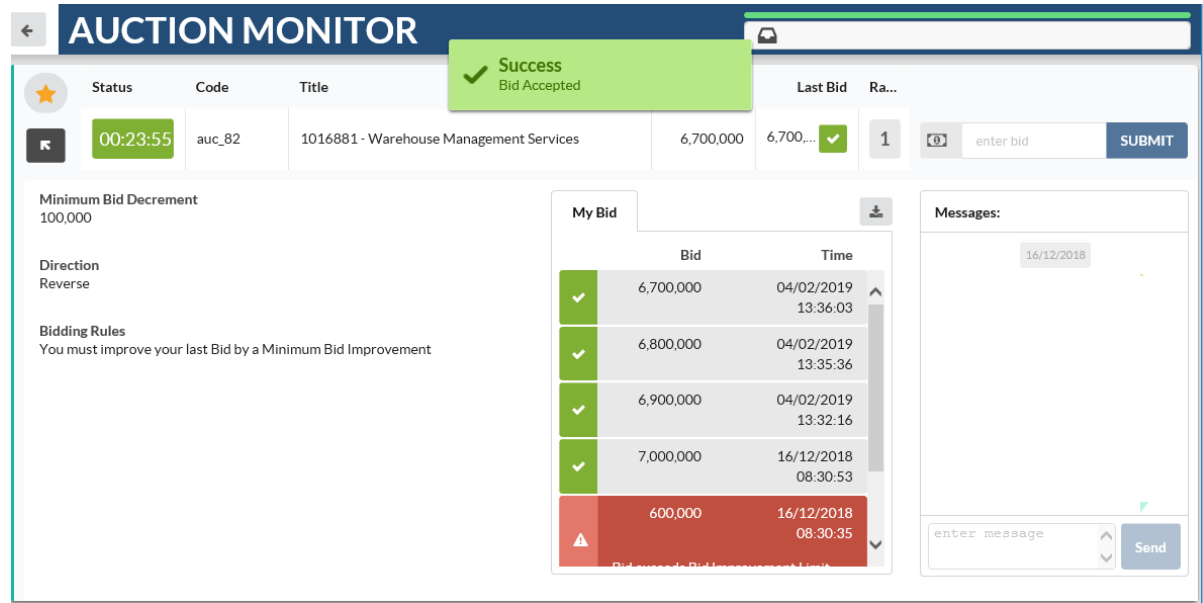

### **Modify Bids**

### **Modify Bids that are Incompliant with Minimum Bid Decrement**

Reduction in bid value must meet the requirement set in the Minimum Bid Decrement field. In case your bid is too high or too low to be accepted:

1. The notification in RED appears to inform you that the bid is not low enough or is too low.

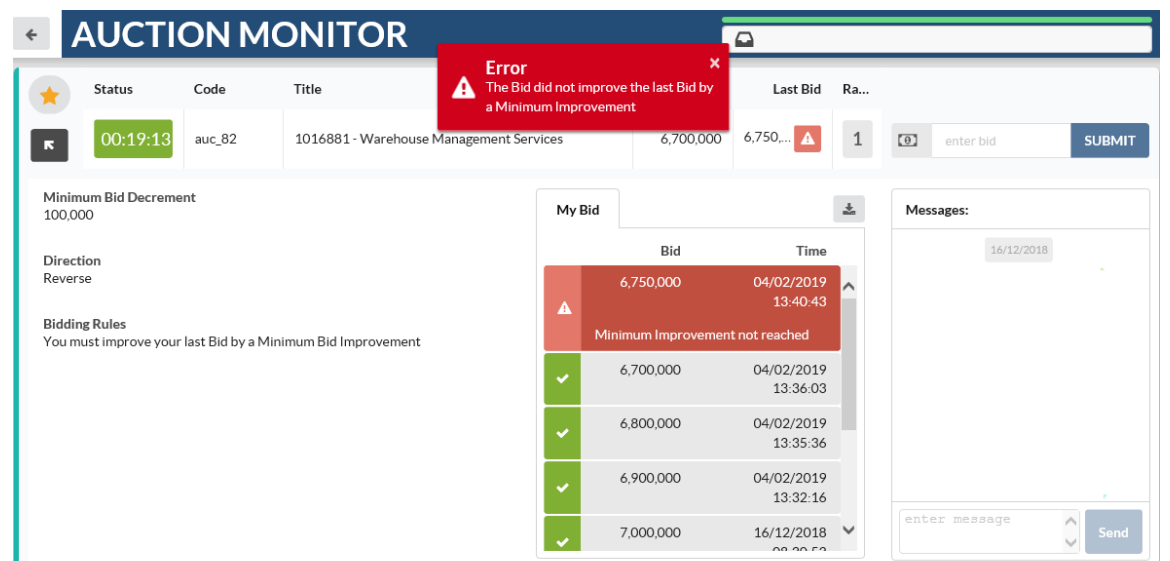

2. Update your price so the bid value is decreased by the amount indicated in the Minimum Bid Decrement field.

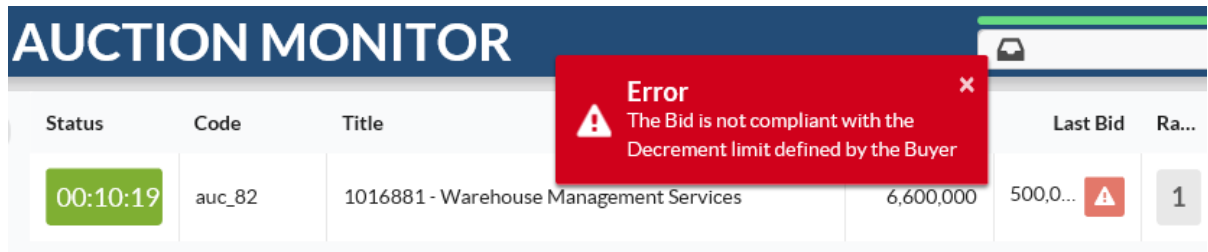

### **Manage Auction Messages**

### **Create and Send Messages to the Buyer**

To communicate with the Buyer Organization during the Auction, you can use the Message feature within the Auction Monitor

- 1. From "**Message**" tab, type your message into the box.
- 2. Click "**Send**" to send your message to the Buyer

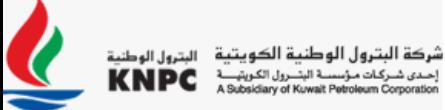

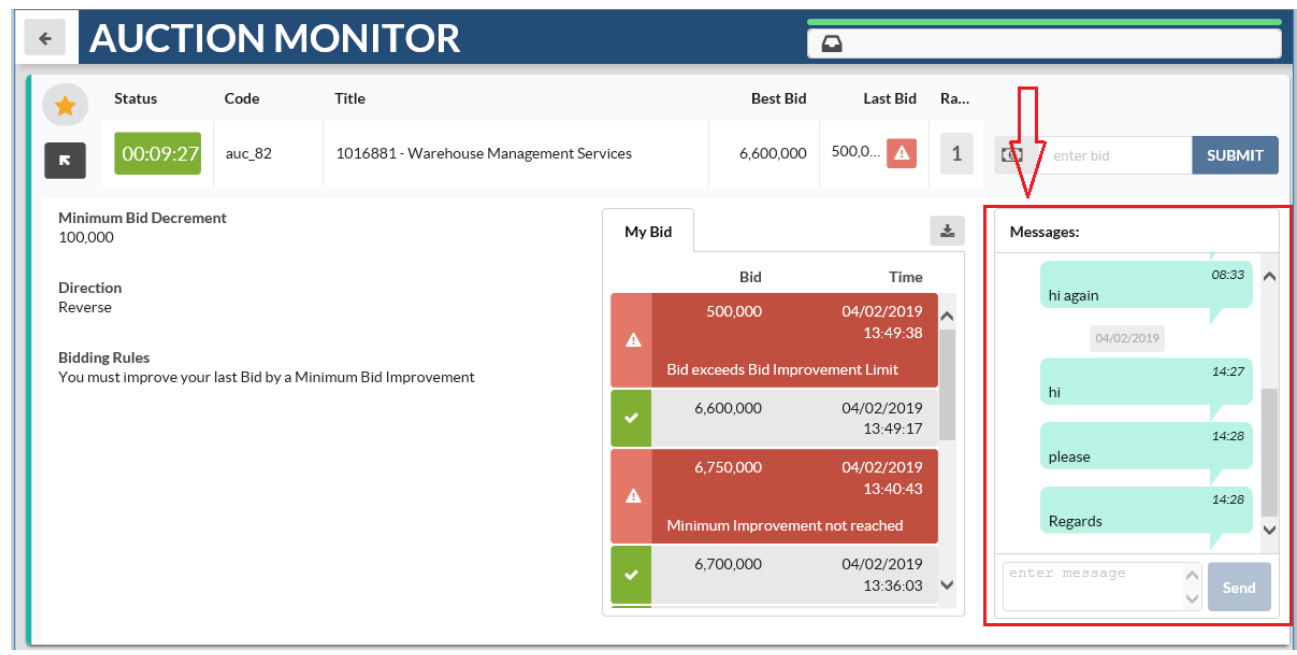

#### **View Received Messages**

When the Buyer Replies or sends you a message during an Auction, it will be displayed in the messaging area, review the message to return to the Auction Monitor.

### **Manage Final Bids**

#### **Bid Overtime Interval**

This is a time extension that's added to the auction end time by '**Three**' minutes in the final minutes of the auction. The setting is indicated in the Date & Time Settings section of the Auction Details page

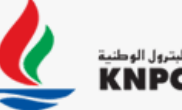

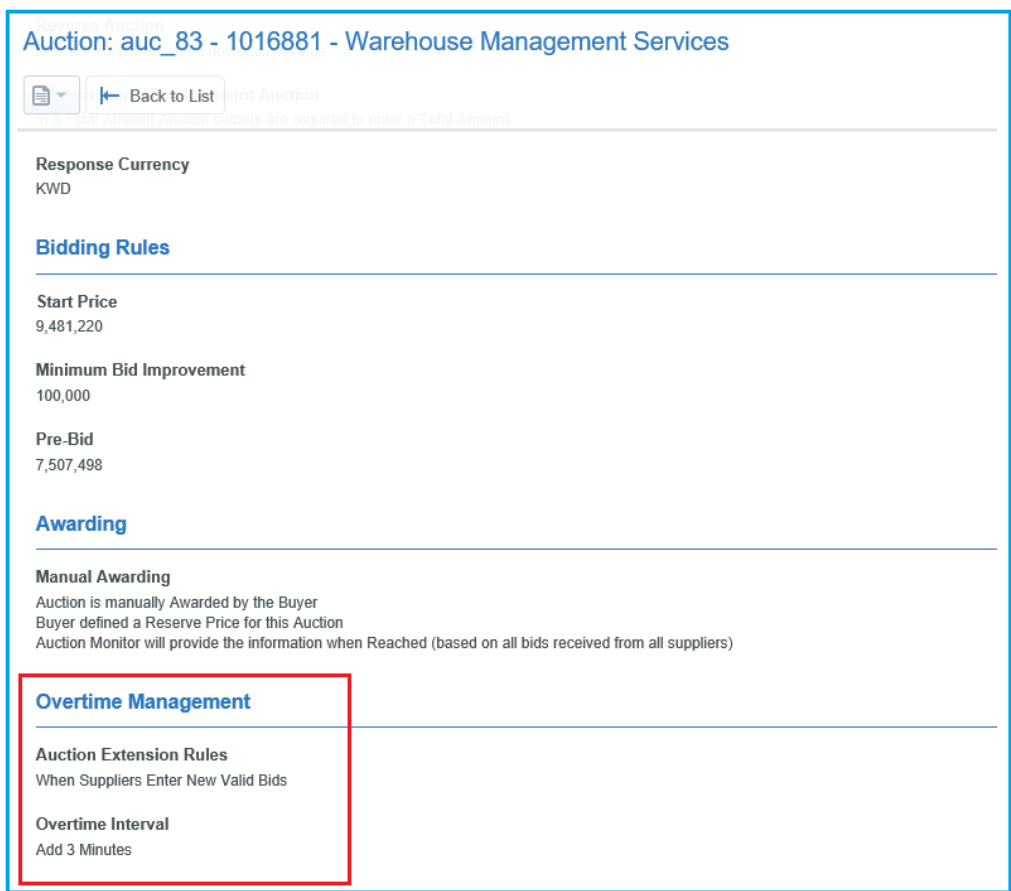

# **Auction / e-Momarasah User Guide For Bidders**

The countdown of an auction with Overtime Interval set to "Add 3 minutes" is shown here.

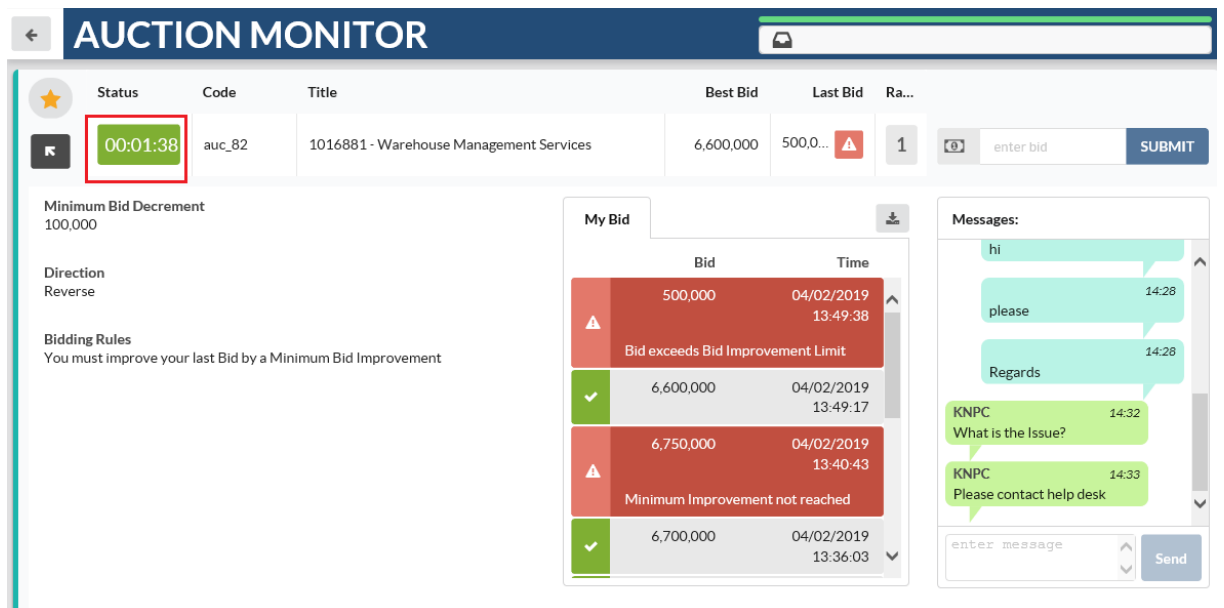

Once the Time Remaining is less than 3 minutes and you enter a bid, 3 additional minutes would be added to the remaining bid time. Notice the Time Remaining changed from 1:38 to 4:38 after bid was entered.

### **Auction Closing Notification**

When the auction has ended, you will receive a pop-up notification that "Auction Ended" (The Auction auc\_82 Ended You will receive further communication about the Auction final result)

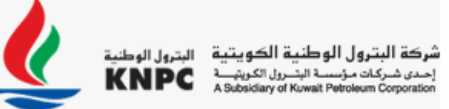

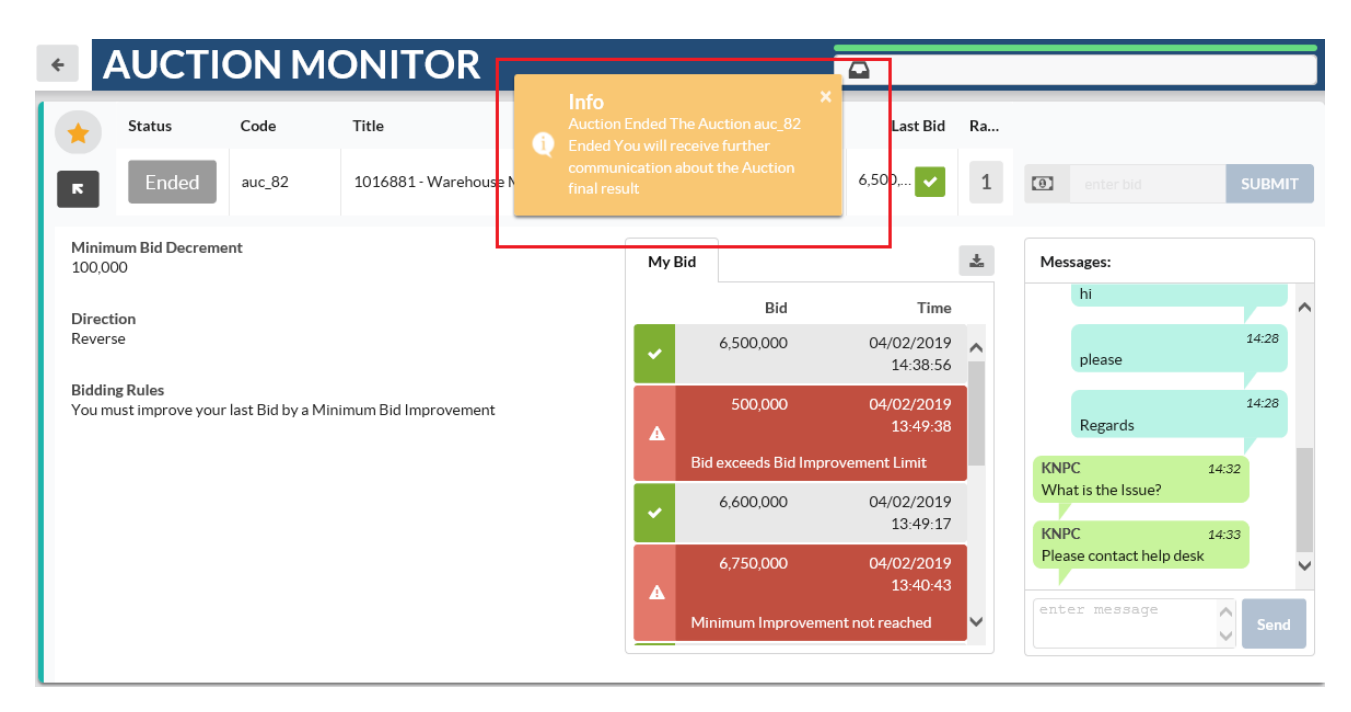

### **Need help with Auctions or resolving other technical issues?**

Contact the Buyer Organization via the Auction Monitor – Messages tab or send an email or call CWP helpdesk.